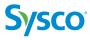

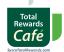

# TOTAL REWARDS CAFÉ Instructions

| First Time Login Instructions                 |
|-----------------------------------------------|
| How to Enroll in Benefits                     |
| How to Add Coverage for a Dependent(s)6       |
| How to Add or Remove a Tobacco Surcharge      |
| How to Designate a Beneficiary                |
| How to Save or Print a Confirmation Statement |

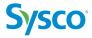

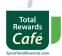

# **Total Rewards Café First Time Login Instructions**

If you are a new hire, or logging in to the Total Rewards Café for the first time on or after September 1, 2023, follow these instructions.

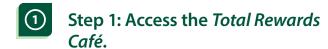

Go to <u>SyscoBenefits.com</u> and click the Total Rewards Café Login button in the top right corner.

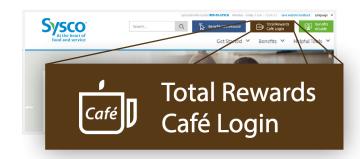

### Step 2: Click First time visiting? Register Now!

On the *Log In* page, click *First time visiting? Register Now!* below the *Password* field.

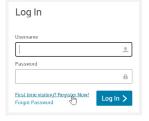

#### **3** Step 3: Validate your identity.

On the *First Time User* page, validate your identity by entering the following demographic information:

- Social Security Number
- First Name
- Last Name
- · Date of Birth

Click Continue.

(continued on next page)

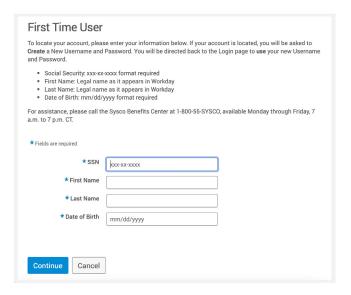

▲ Back to Table of Contents

**CONTINUE:** First Time Login Instructions

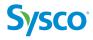

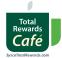

(continued from previous page)

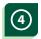

#### Step 4: Create a username and password.

After creating your username and password, click *Continue*. You will be directed to the *Log In* page.

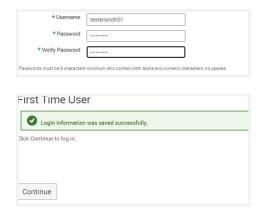

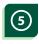

### Step 5: Enter your username and password.

Log in using the username and password you just created.

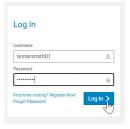

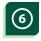

### Step 6: Establish two security questions.

After logging in, you will have to choose and answer two security questions. Then click *Save* and you will be taken to the Total Rewards Café home page.

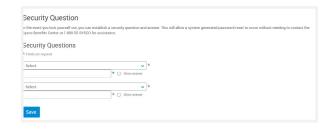

▲ Back to Table of Contents

**NEXT:** How to Enroll in Benefits >

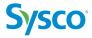

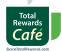

#### **How to Enroll in Benefits**

- Step 1: Go to <u>SyscoBenefits.com</u> and click the *Total Rewards Café Login* button.
- Step 2: Enter your username and password.

  If this is your first time logging in, refer to the *First Time Login Instructions*.
- 3 Step 3: Click *Enrollment Center* at the top of the page.
  Then, click *Enroll Now* in the banner.
- Step 4: Complete the Employee Information page.
  - In the *Demographics* section, complete the \* *Tobacco User* field.
  - Optional: Add an alternate email.
  - In the *Custom Demographic Information* section, complete the *Electronic Consent* field.
  - NOTE: If any of your *Demographics* or *Address* information needs to be changed, you will need to access Workday to make those changes.
  - Check the *I agree* box and click *Continue*.
- Step 5: Add your dependents on the Family Information page.

  Refer to the How to Add Coverage for a Dependent(s) instructions.

When ready, click the *l agree* box and click *Continue*.

- Step 6: On the New Hire Enrollment page, click Continue.
  On the New Hire Enrollment page, click Continue.
- Step 7: Choose your benefits.

In the section for each benefit, click *View Plan Options*. Select any applicable dependents, review the plan options and information, and click *Select* on the plan you'd like to choose. Complete any additional fields or questions that may be required.

Then, click *Continue* to move to the next step.

*(continued on next page)* 

▲ Back to Table of Contents

**CONTINUED:** How to Enroll in Benefits >

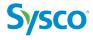

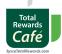

(continued from previous page)

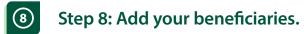

Add or verify your primary and secondary beneficiaries for each benefit. Then, click *Continue*.

Step 9: Review your selections and upload dependent verification documents.

Review the benefits selections you've made ensuring the plan, dependent(s), and coverages are correct.

When finished, click Complete Enrollment.

Step 10: View, print, or email your confirmation statement.

On the *Your enrollment is complete!* page, view, email, or print your confirmation statement.

Step 11: Upload dependent verification documentation, if applicable.

From the confirmation page, click the *Employee File* link. Alternatively, you can click your name in the top right corner, then *Manage Profile*, then *Manage Documents*.

For each dependent covered on your benefits, click *View and Upload Documents* next to their name.

Complete the required fields and attach the coordinating document. Click *Save*. Repeat this step as needed.

◆ Back to Table of Contents

**NEXT:** How to Add Coverage for a Dependent(s) >

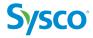

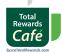

# How to Add Coverage for a Dependent(s)

- Step 1: Go to <u>SyscoBenefits.com</u> and click the *Total Rewards Café Login* button.
- Step 2: Enter your username and password.

  If this is your first time logging in, refer to the *First Time Login Instructions*.
- 3 Step 3: Click Enrollment Center at the top of the page.
  Then, click Enroll Now in the banner.
- 4 Step 4: Complete the *Employee Information* page.
  - In the *Demographics* section, complete the \* *Tobacco User* field.
  - Optional: Add an alternate email.
  - In the *Custom Demographic Information* section, complete the *Electronic Consent* field.
  - NOTE: If any of your *Demographics* or *Address* information needs to be changed, you will need to access Workday to make those changes.
  - Check the *I agree* box and click *Continue*.
- Step 5: On the New Hire Enrollment page, click Continue.
  On the New Hire Enrollment page, click Continue.
- 6 Step 6: Click the *View Plan Options* button under *Medical*.
- Step 7: Click Add Dependents.
   Step 8: Fill in the Dependent Demographic details for your first dependent.
  - If you want to add more dependents, click **Save & Add Another**. When you are finished adding
- dependents, click **Save & Continue**.
- Step 9: Review your Family Information.
  If anything is incorrect, click the *Edit* button below a dependent to correct it.

Then click **Continue**.

*(continued on next page)* 

▲ Back to Table of Contents

**CONTINUED:** How to Add Coverage for a Dependent(s) >

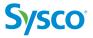

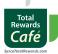

*(continued from previous page)* 

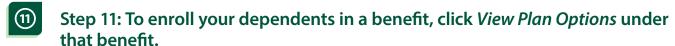

Step 12: Check the name(s) of the dependent(s) you wish to enroll.
Then click *Continue*.

Repeat Steps 11 and 12 for each benefit.

3 Step 13: Complete your enrollment.

▲ Back to Table of Contents

**NEXT:** How to Add or Remove a Tobacco Surcharge **>** 

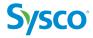

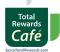

#### How to Add or Remove a Tobacco Surcharge

- Step 1: Go to <u>SyscoBenefits.com</u> and click the *Total Rewards Café Login* button.
- Step 2: Enter your username and password.

  If this is your first time logging in, refer to the *First Time Login Instructions*.
- 3 Step 3: Click Enrollment Center at the top of the page.
  Then, click Enroll Now in the banner.
- 4 Step 4: Complete the *Employee Information* page.
  - In the *Demographics* section, complete the \* *Tobacco User* field.
  - Optional: Add an alternate email.
  - In the *Custom Demographic Information* section, complete the *Electronic Consent* field.
  - NOTE: If any of your *Demographics* or *Address* information needs to be changed, you will need to access Workday to make those changes.
  - Check the *I agree* box and click *Continue*.
- Step 5: On the New Hire Enrollment page, click Continue.
  On the New Hire Enrollment page, click Continue.
- Step 6: Click the *View Plan Options* button under *Medical*.
   Step 7: Select a medical plan or click *Keep Selection* (if you have already chosen a plan).
- Step 8: Answer Yes or No when asked if you are a tobacco user.

  Then click Save Answers.
- Step 9: Complete your enrollment.

◆ Back to Table of Contents

**NEXT:** How to Designate a Beneficiary >

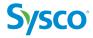

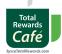

# How to Designate a Beneficiary

- Step 1: Go to <u>SyscoBenefits.com</u> and click the *Total Rewards Café Login* button.
- Step 2: Enter your username and password.

  If this is your first time logging in, refer to the *First Time Login Instructions*.
- 3 Step 3: Click your name in the top right corner.
  Then, click *Manage Profile*.
- Step 4: Click *View Beneficiaries*.Step 5: Add your beneficiaries.

On the *Beneficiaries* page, you'll see a list of your existing dependents and beneficiary/(ies). Scroll down to the *Beneficiary Designation* section.

There, you'll see each of your benefits and the designated beneficiaries for each benefit.

Click Add Beneficiary under a benefit.

Step 6: Select the beneficiary/(ies) you want to designate for each benefit or click *Add Beneficiary*.

If you select an existing beneficiary/(ies), click *Add Selected*. If you add a new beneficiary/(ies), enter their information and click *Save or Save & Add Another*.

Then, add the percentage for each primary and secondary beneficiary.

Repeat Steps 5 and 6 for each benefit.

Step 7: Click Save.

A confirmation message will appear: "Beneficiary Designation information was saved successfully."

▲ Back to Table of Contents

**NEXT:** How to Save or Print a Confirmation Statement >

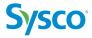

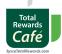

### **How to Save or Print a Confirmation Statement**

- Step 1: Go to <u>SyscoBenefits.com</u> and click the *Total Rewards Café Login* button.
- Step 2: Enter your username and password.

  If this is your first time logging in, refer to the *First Time Login Instructions*.
- 3 Step 3: Click My Benefits at the top of the page. Then, click Benefits Summary.
- 4 Step 4: Click Confirmation Statement in the upper right.